LION FX 5

### 注文の画面から、時間を指定して注文することができる時間指定成行、時間指定指値、時間指定逆指値を注文できます。

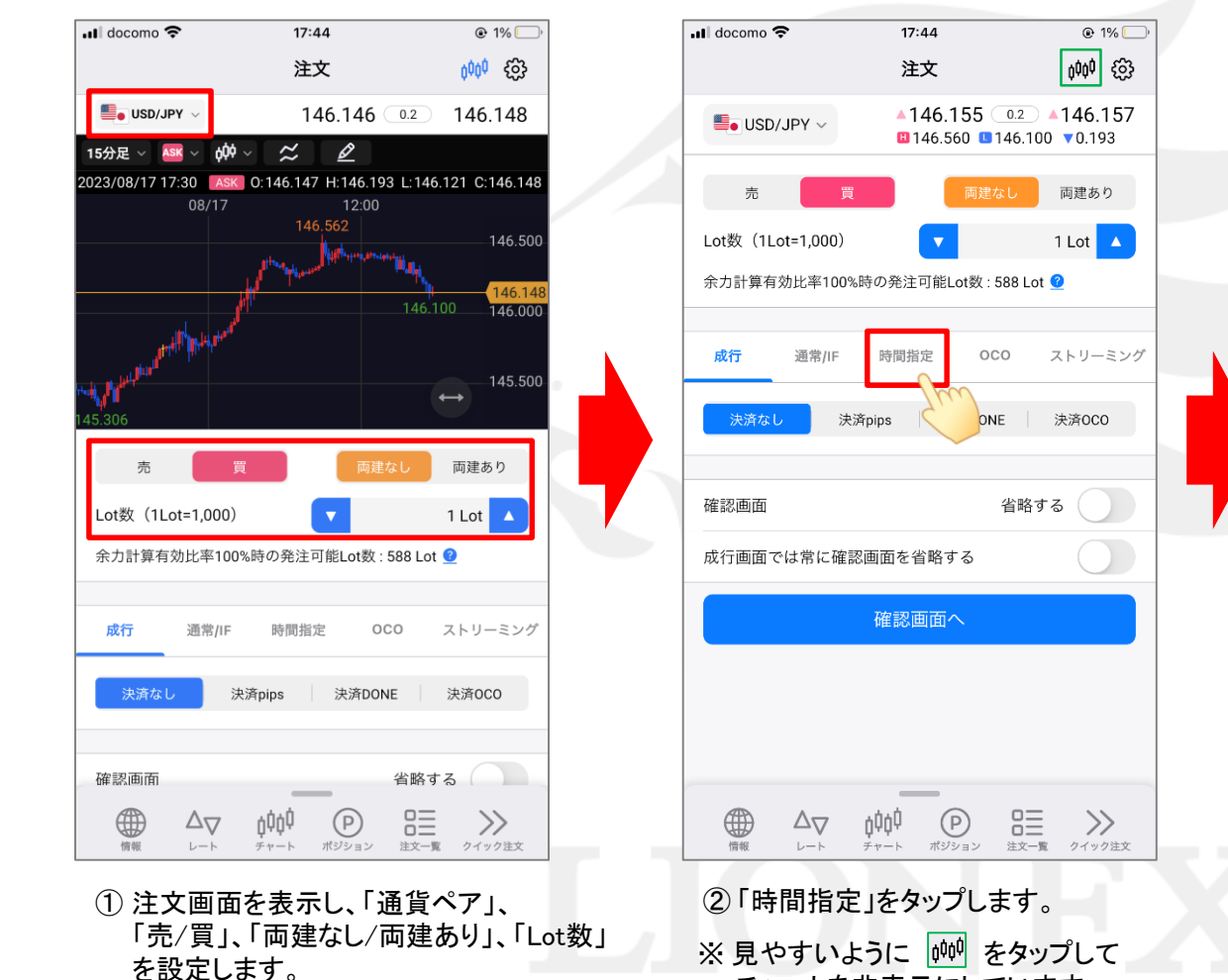

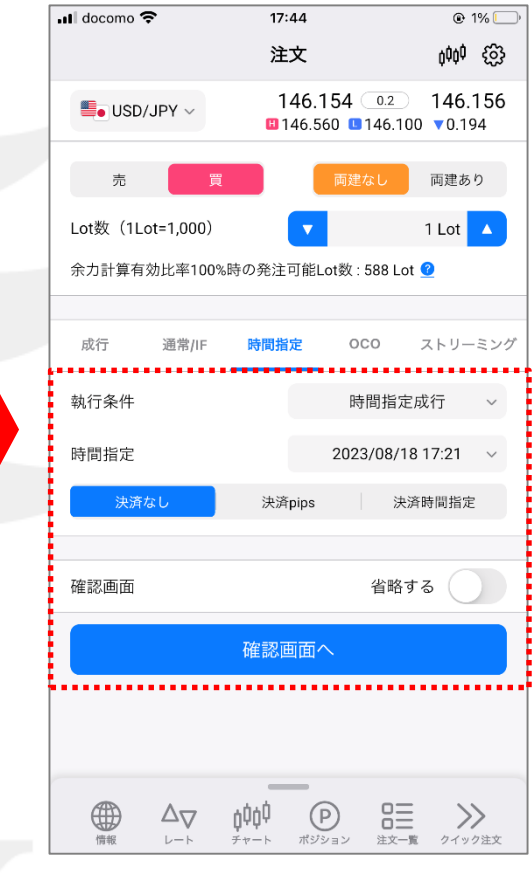

#### ③ 時間指定注文の注文画面が 表示されます。

チャートを非表示にしています。

### LION FX 5

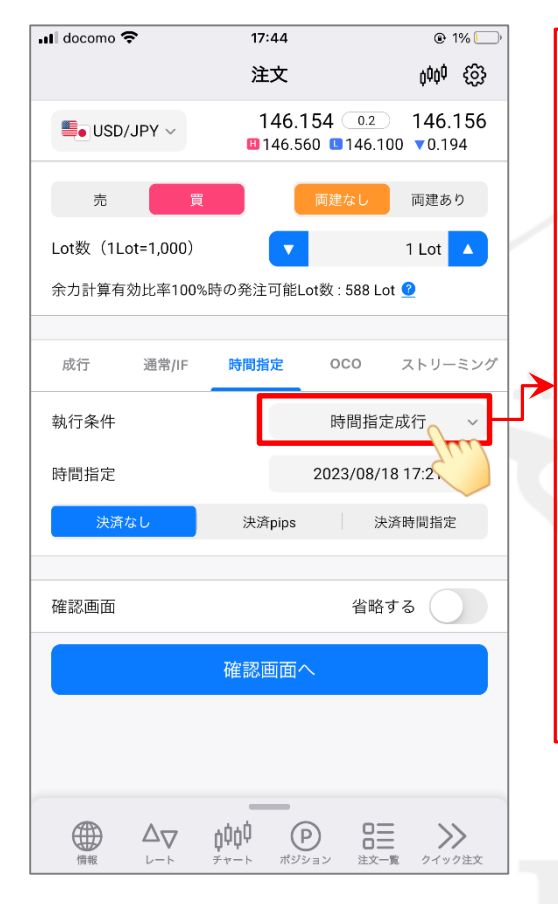

④ 「執行条件」の選択項目をタップして、 注文方法を選択します。 ここでは「時間指定指値」を選択します。

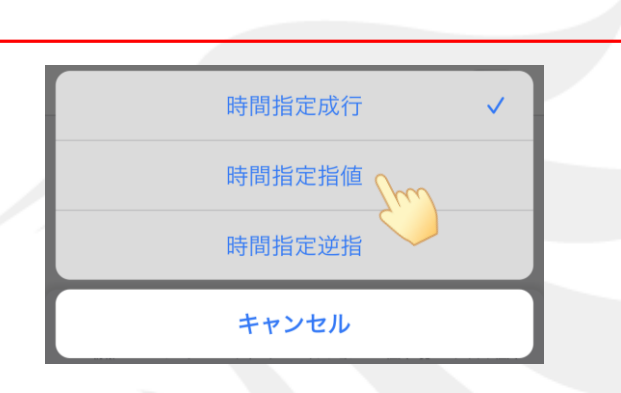

#### 時間指定成行

指定した日時に成行注文を発注します。

#### 時間指定指値

指定した日時までに指値注文が成立しなければ、 その時点で成行注文を発注します。

#### 時間指定逆指

指定した日時までに逆指値注文が成立しなければ、 その時点で成行注文を発注します。

※ それぞれの注文についての詳細は、 下記URLの「時間指定注文とは」をご参照ください。 <https://hirose-fx.co.jp/category/order/009.html>

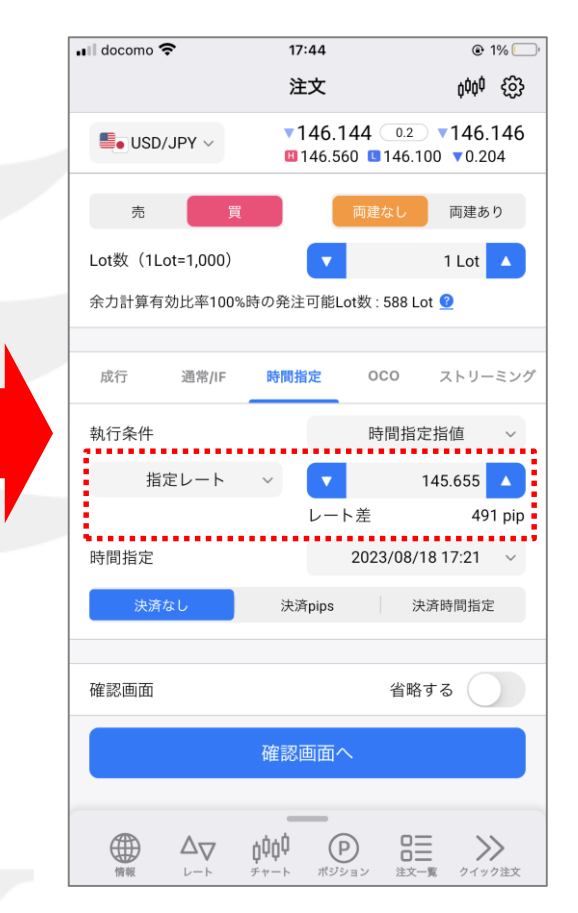

⑤ 「指定レート」の入力欄が表示されます。 ※ 「時間指定成行」を選択した場合は 手順8へお進みください。

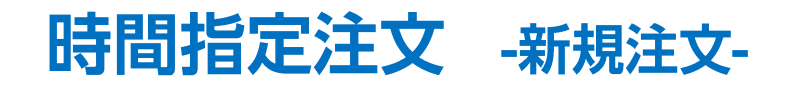

#### LION FX 5

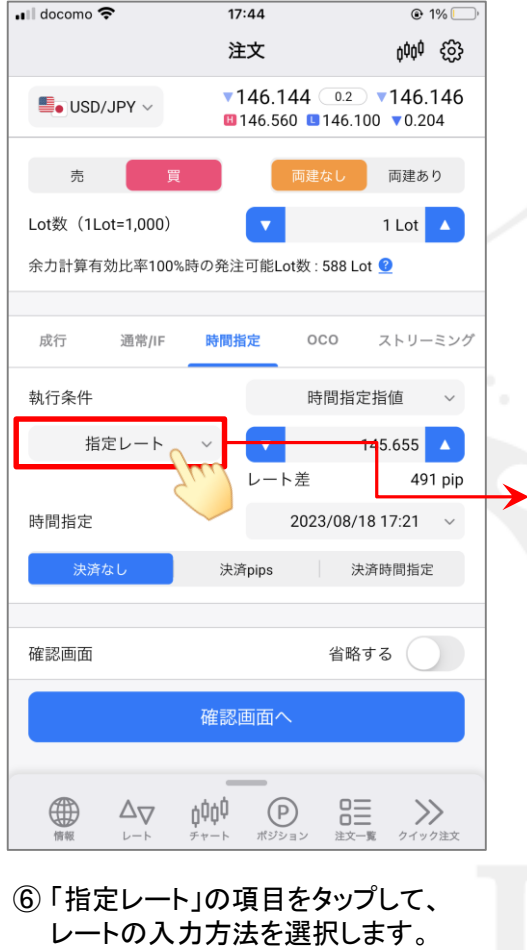

ここでは「指定レート」のままにします。

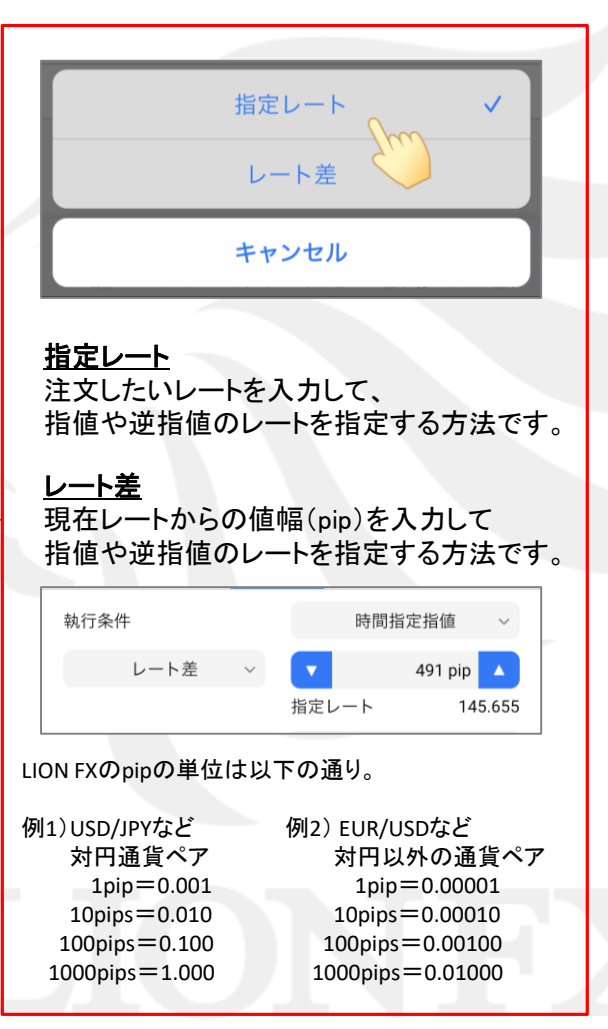

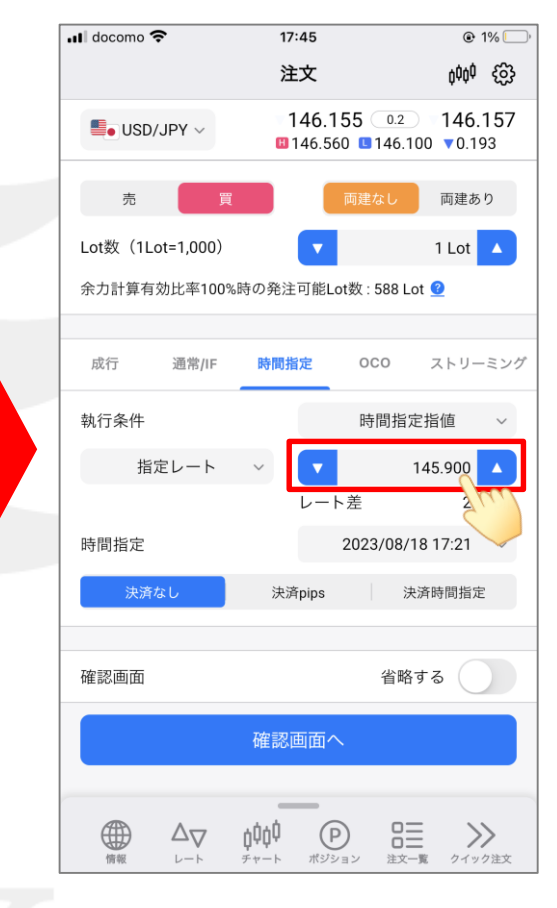

⑦ 注文したいレートを入力します。 で数字を増減するか、 数字をタップして直接入力します。

 $\boxminus$ 

6

13

20

27

### LION FX 5

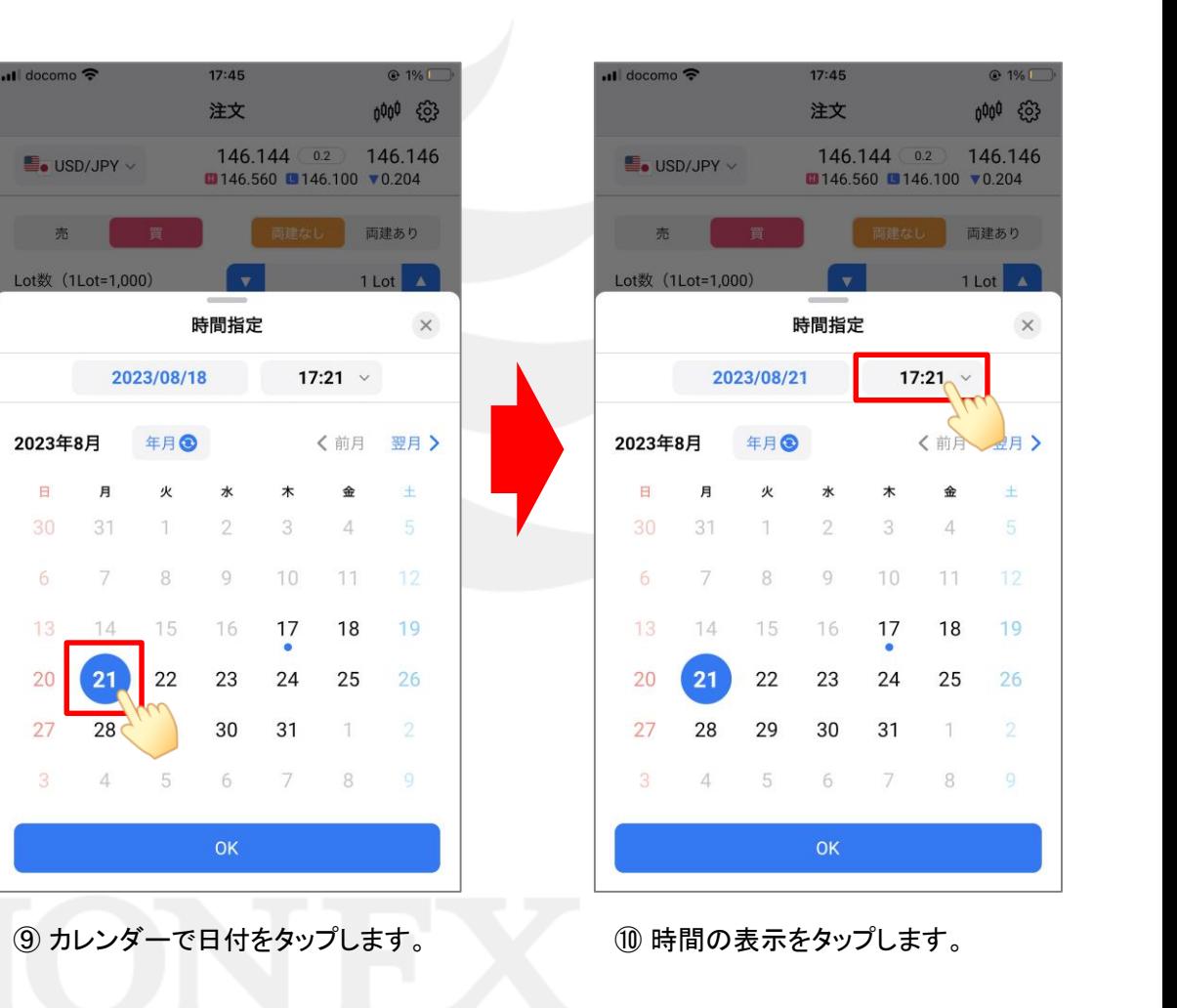

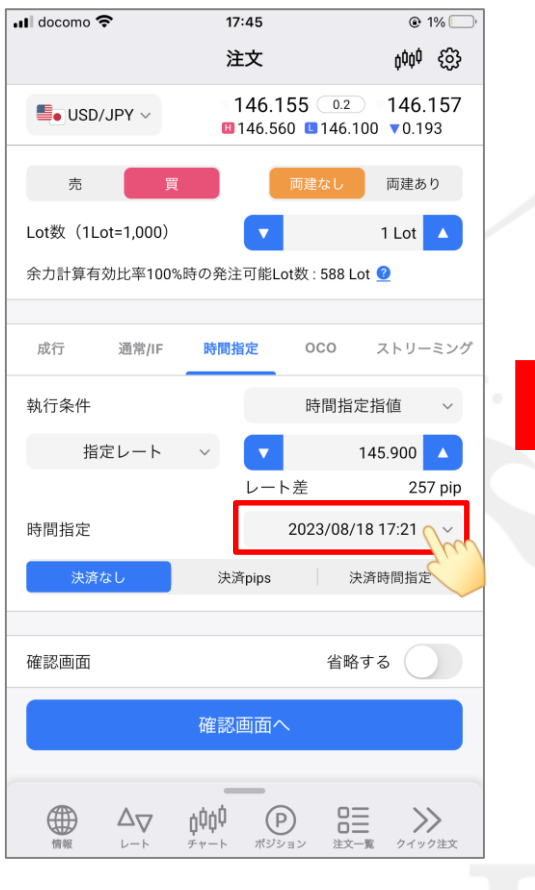

⑧ 「時間指定」の日時をタップして、 指値の期限(成行注文する日時)を 設定します。

#### LION FX 5

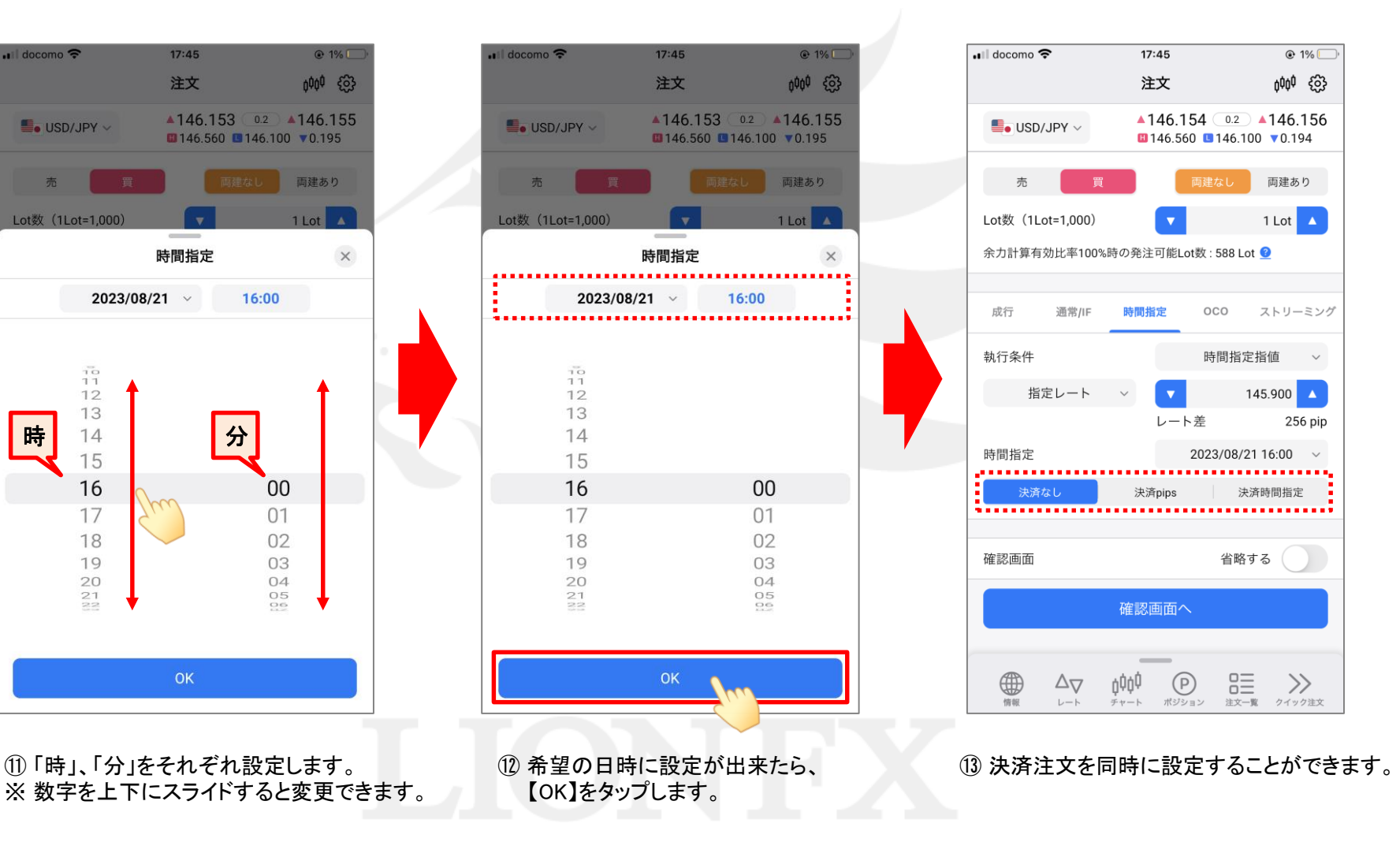

### LION FX 5

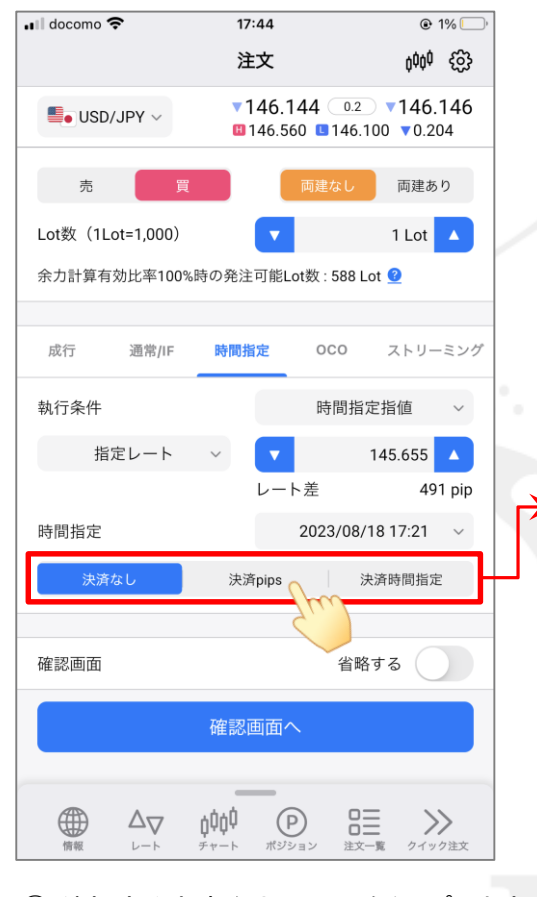

⑭ 希望する決済注文の項目をタップします。 ここでは「決済pips」をタップします。 ※ 「決済なし」を選択した場合は 手順16へお進みください。

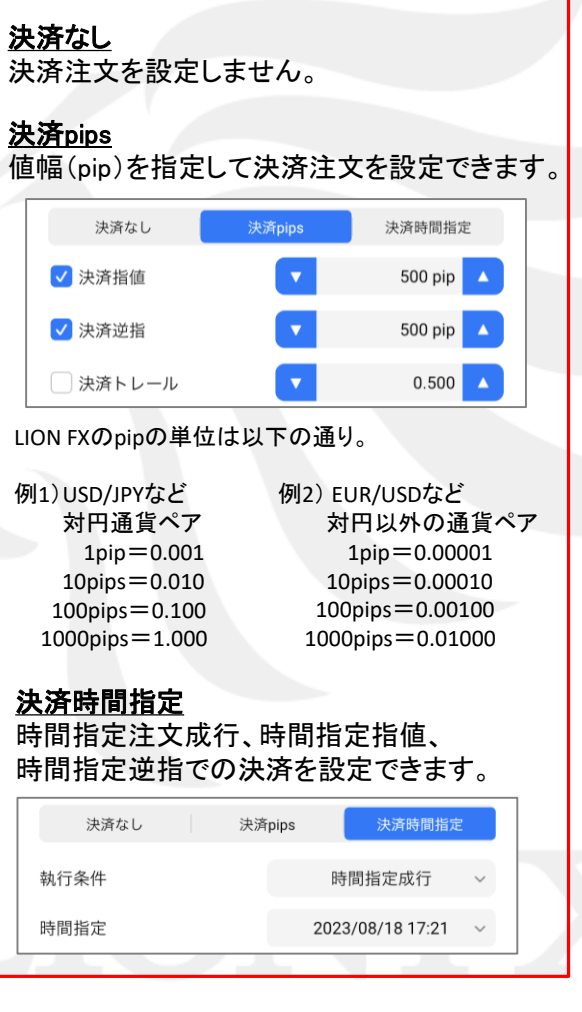

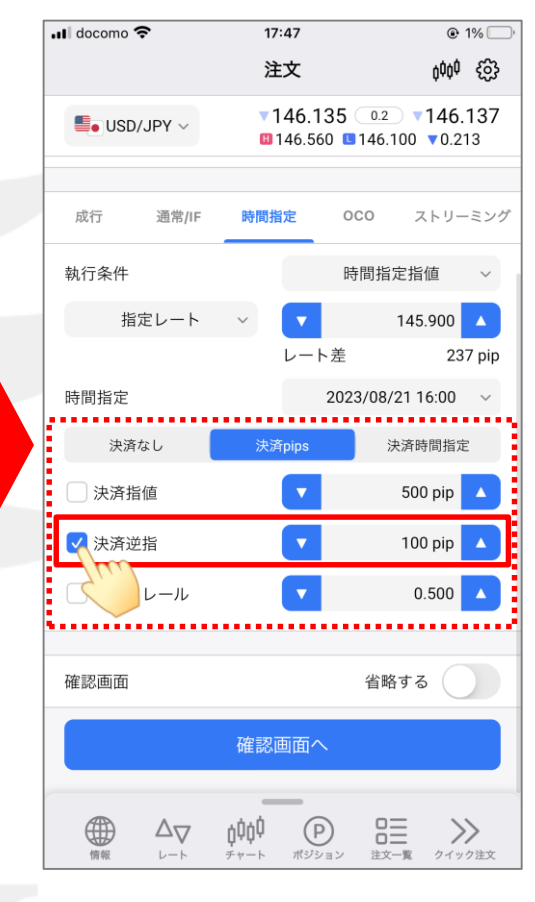

⑮ 設定したい決済注文にチェックを入れ、 値幅を入力します。 ここでは「決済逆指」、「100pip」にします。

### LION FX 5

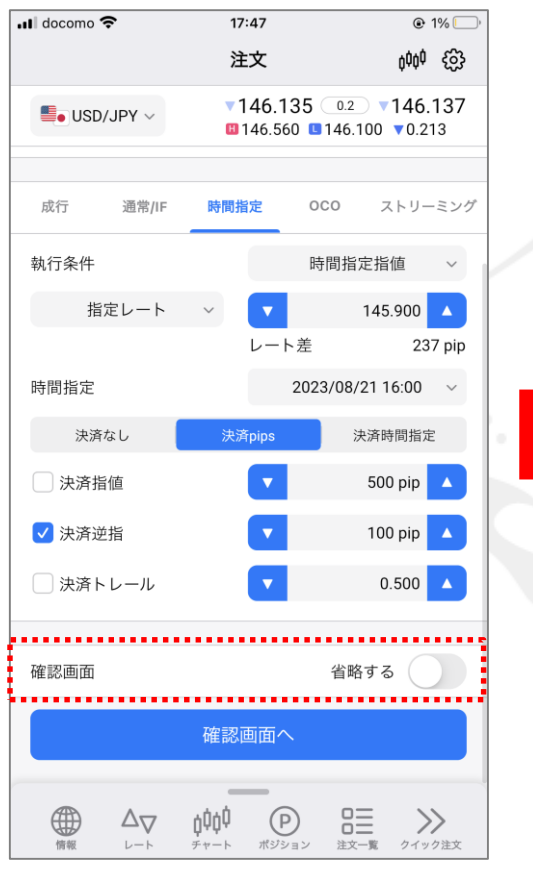

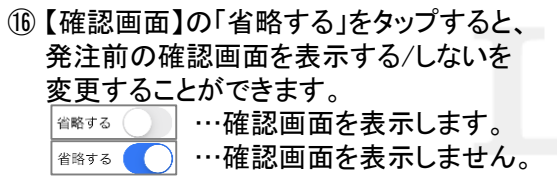

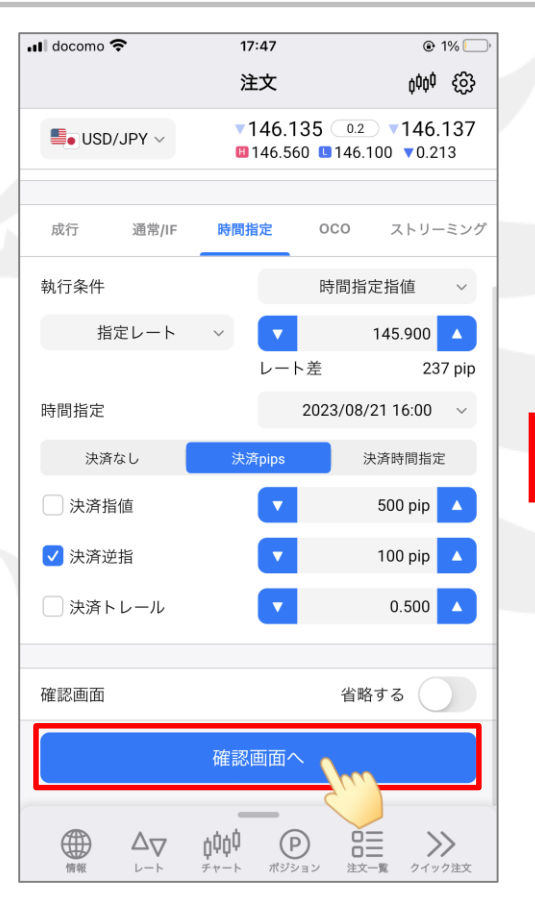

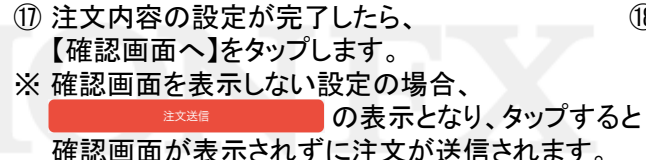

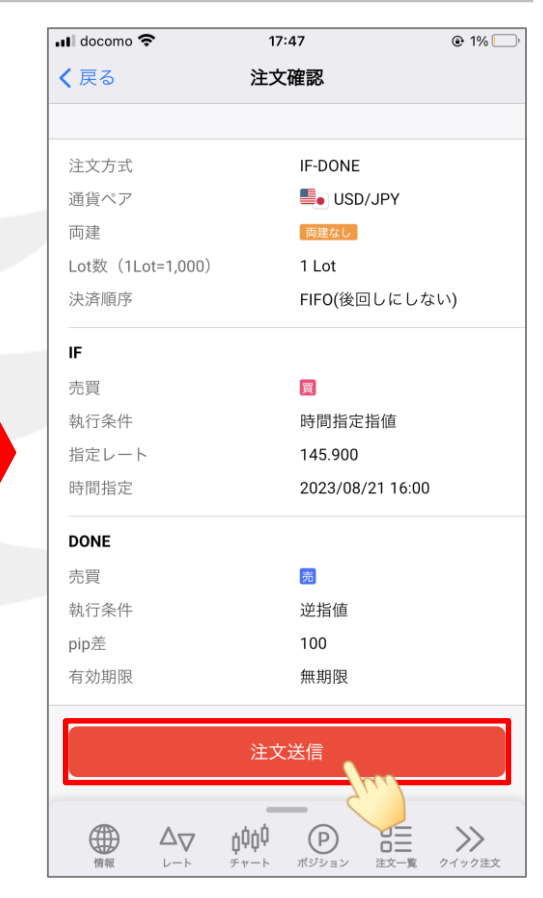

⑱ 注文確認画面が表示されます。 内容を確認し、問題なければ 【注文送信】をタップします。

### LION FX 5

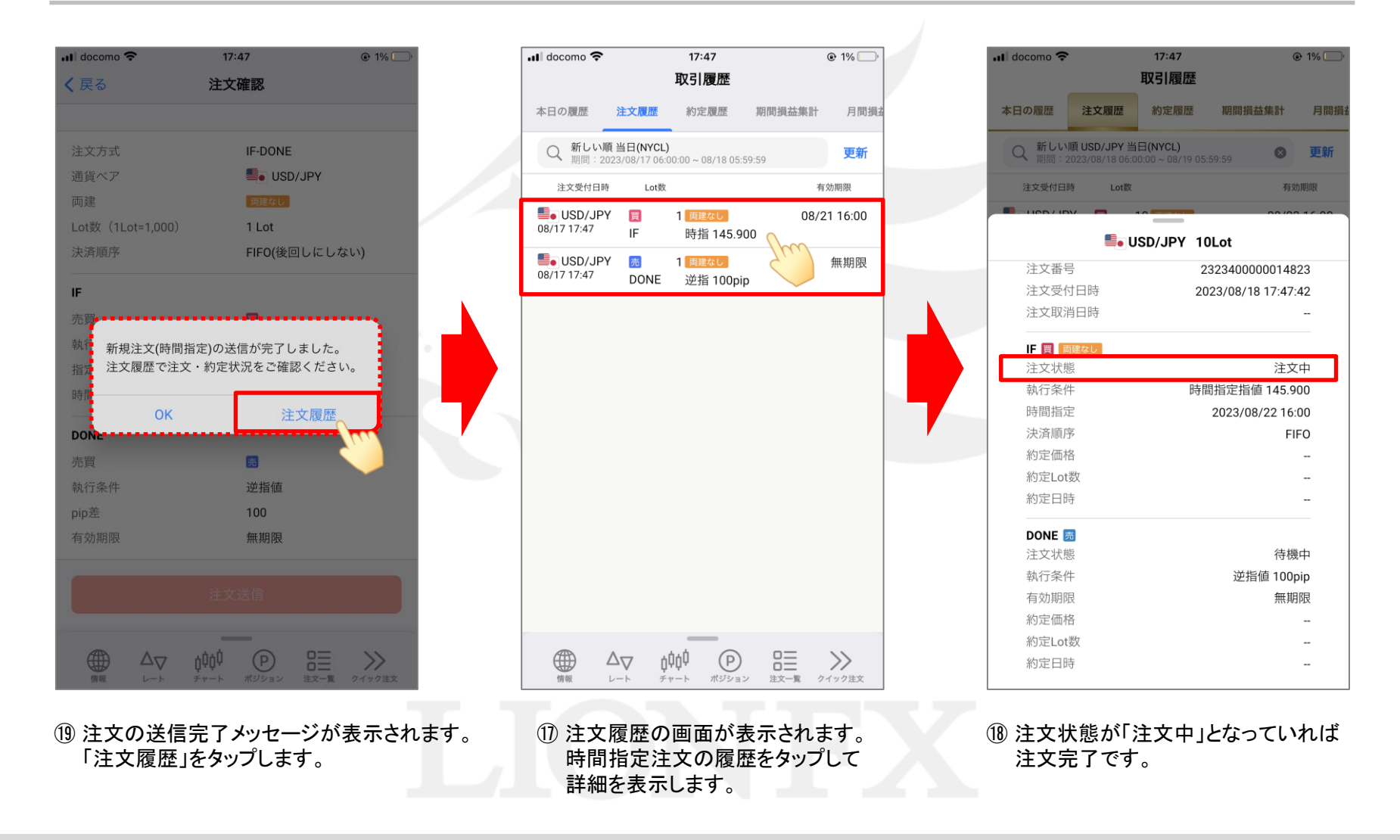

### LION FX 5

#### 保有中のポジションに時間指定成行、時間指定指値、時間指定逆指値を注文できます。

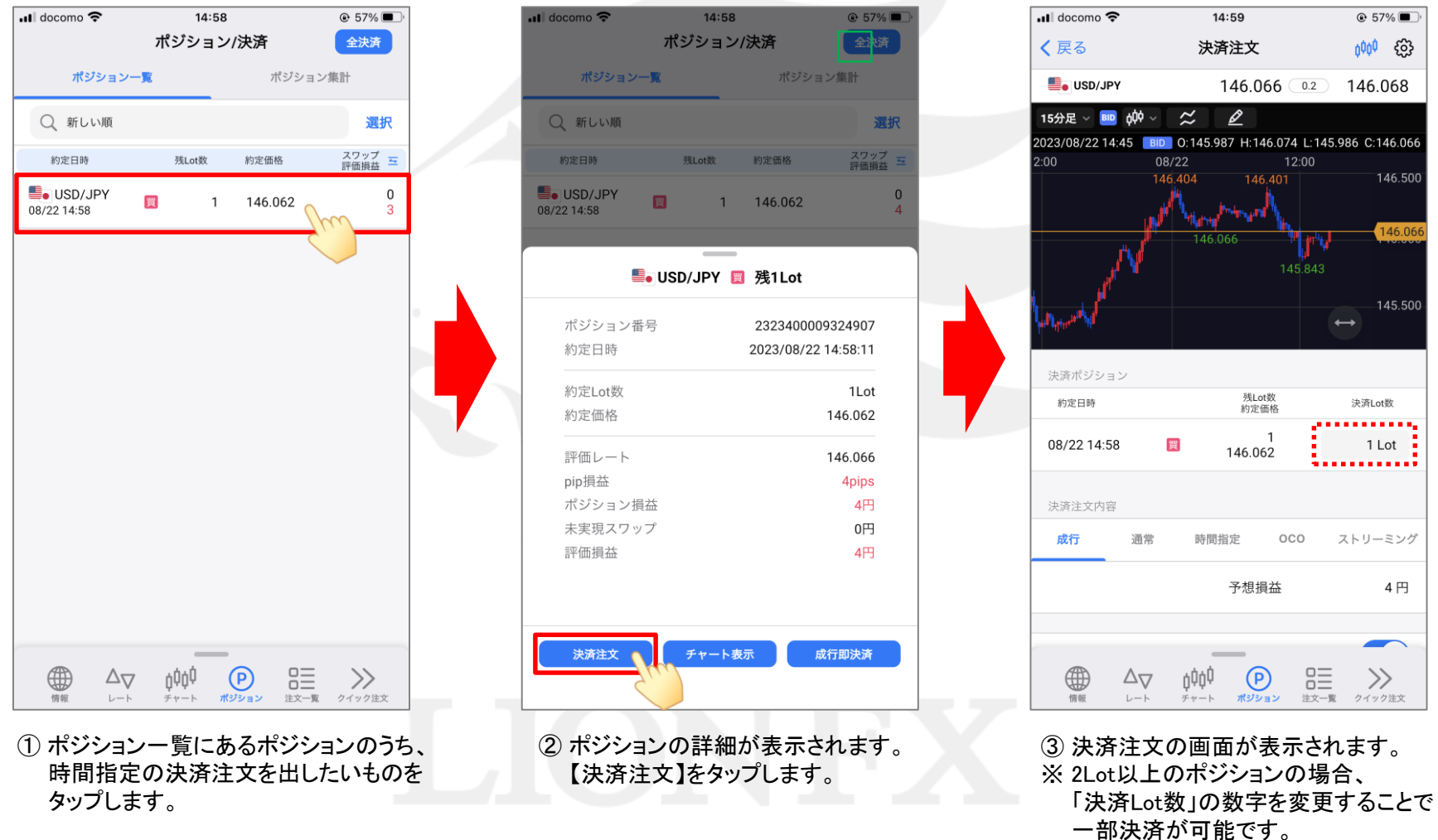

#### LION FX 5

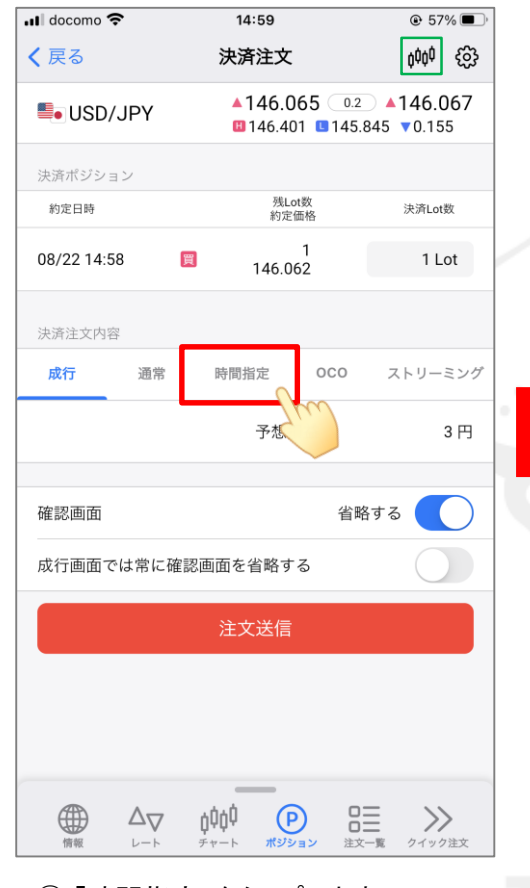

④ 「時間指定」をタップします。 ※ 見やすいように 興興 をタップして チャートを非表示にしています。

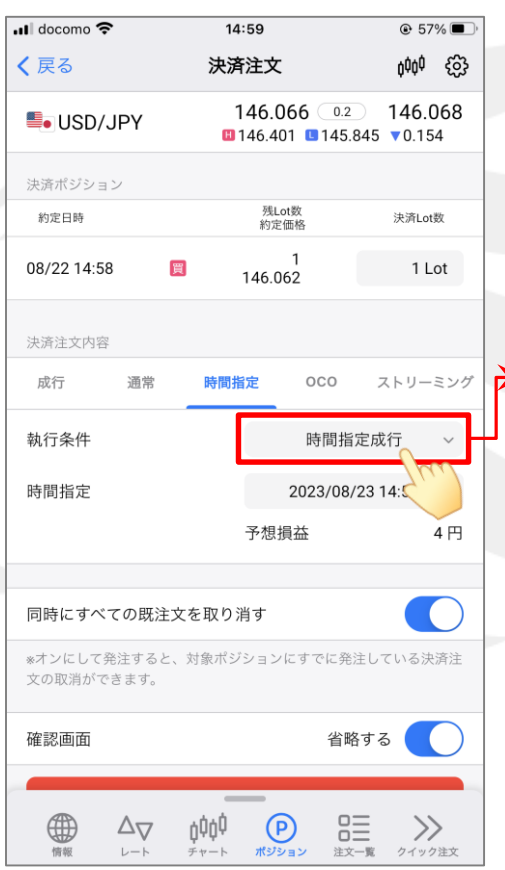

- ⑤ 「執行条件」の選択項目をタップして、 決済注文方法を選択します。 ここでは「時間指定指値」を選択します。 ※ 「時間指定成行」を選択した場合は手順⑧へお進みください。
- 時間指定成行  $\checkmark$ 時間指定指値 時間指定逆指 キャンセル  $\rightarrow$ 時間指定成行 指定した日時に成行決済を発注します。 時間指定指値 指定した日時までに指値決済が成立しなければ、 その時点で成行決済を発注します。 時間指定逆指 指定した日時までに逆指値決済が成立しなければ、 その時点で成行決済を発注します。 ※ それぞれの注文についての詳細は、 下記URLの「時間指定注文とは」をご参照ください。 <https://hirose-fx.co.jp/category/order/009.html>

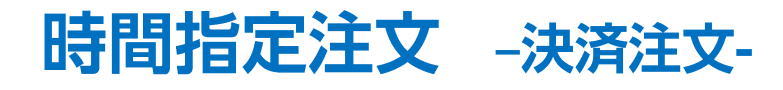

LION FX 5

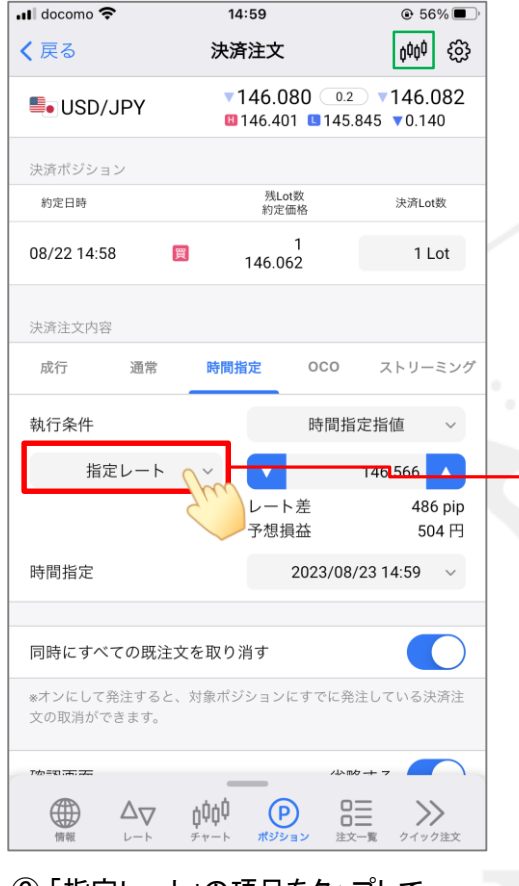

⑥ 「指定レート」の項目をタップして、 レートの入力方法を選択します。 ここでは「指定レート」のままにします。

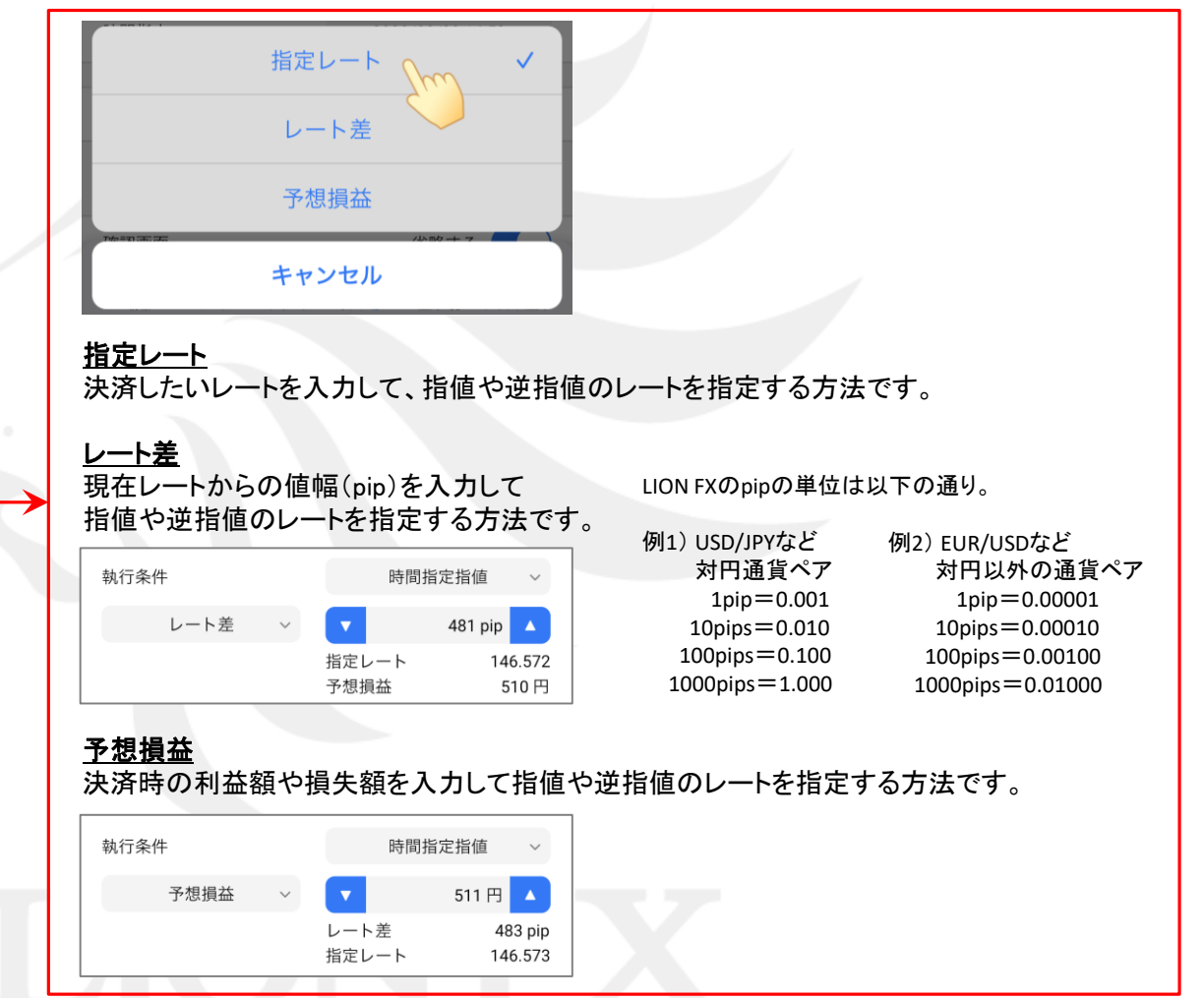

 $15:00$ 

決済注文

 $\odot$  56% $\blacksquare$ 

100<sup>0</sup>

 $\overline{\bullet}$  docomo

く戻る

### LION FX 5

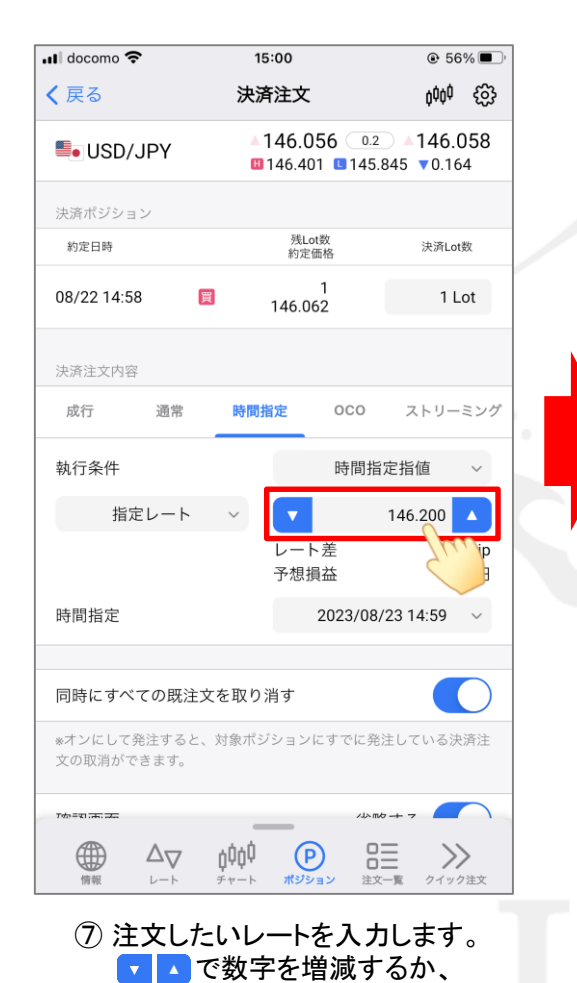

数字をタップして直接入力します。

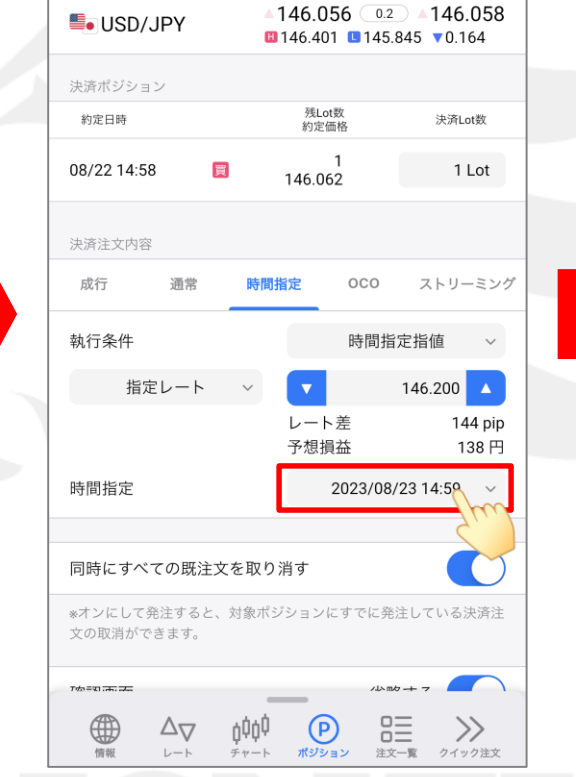

⑧ 「時間指定」の日時をタップして、 ⑨ カレンダーで日付をタップします。 指値の期限(成行決済する日時)を 設定します。

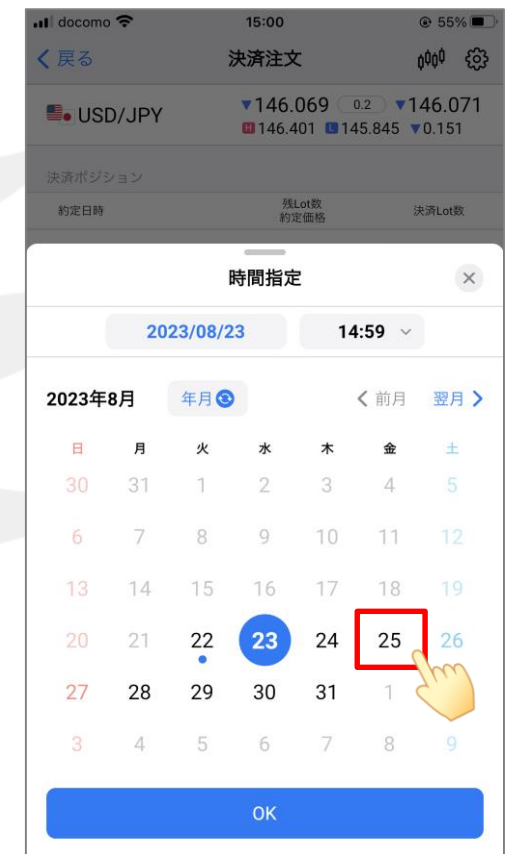

 $15:01$ 

決済注文

時間指定

#### LION FX 5

 $\odot$  55%

 $600 - 63$ 

決済Lot数

 $\times$ 

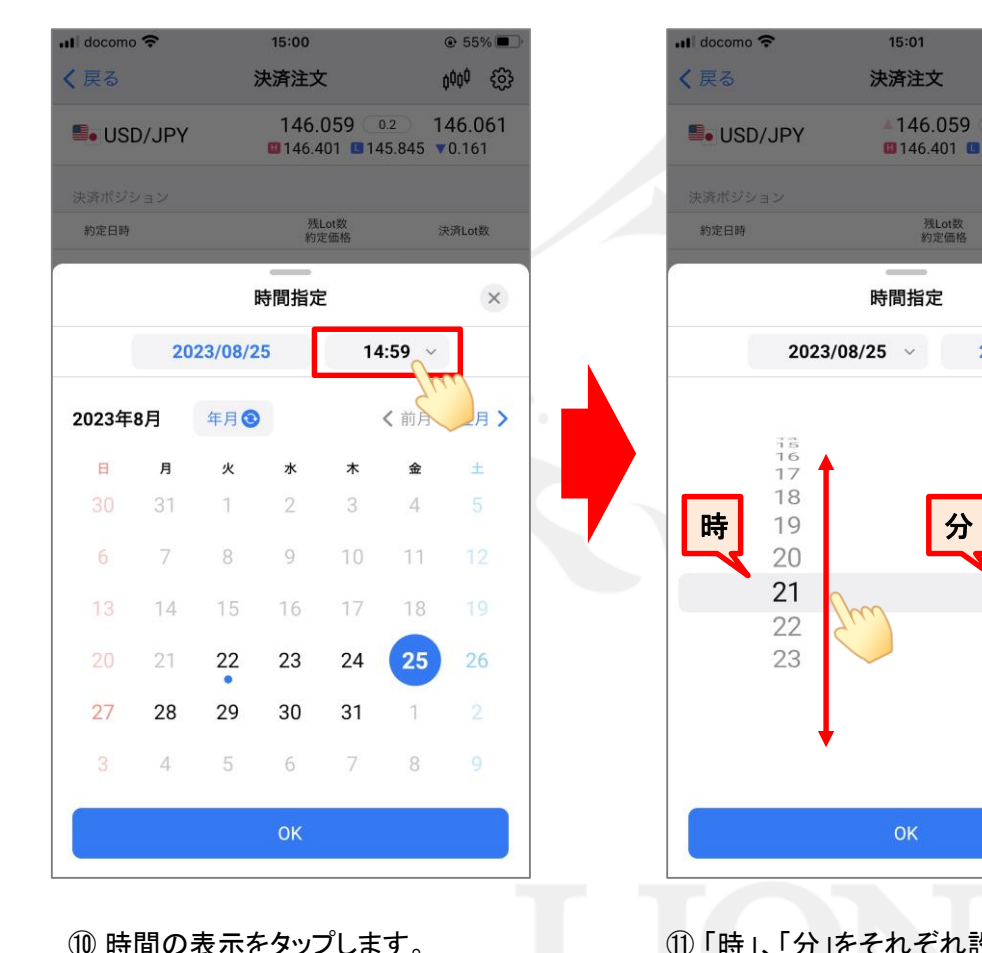

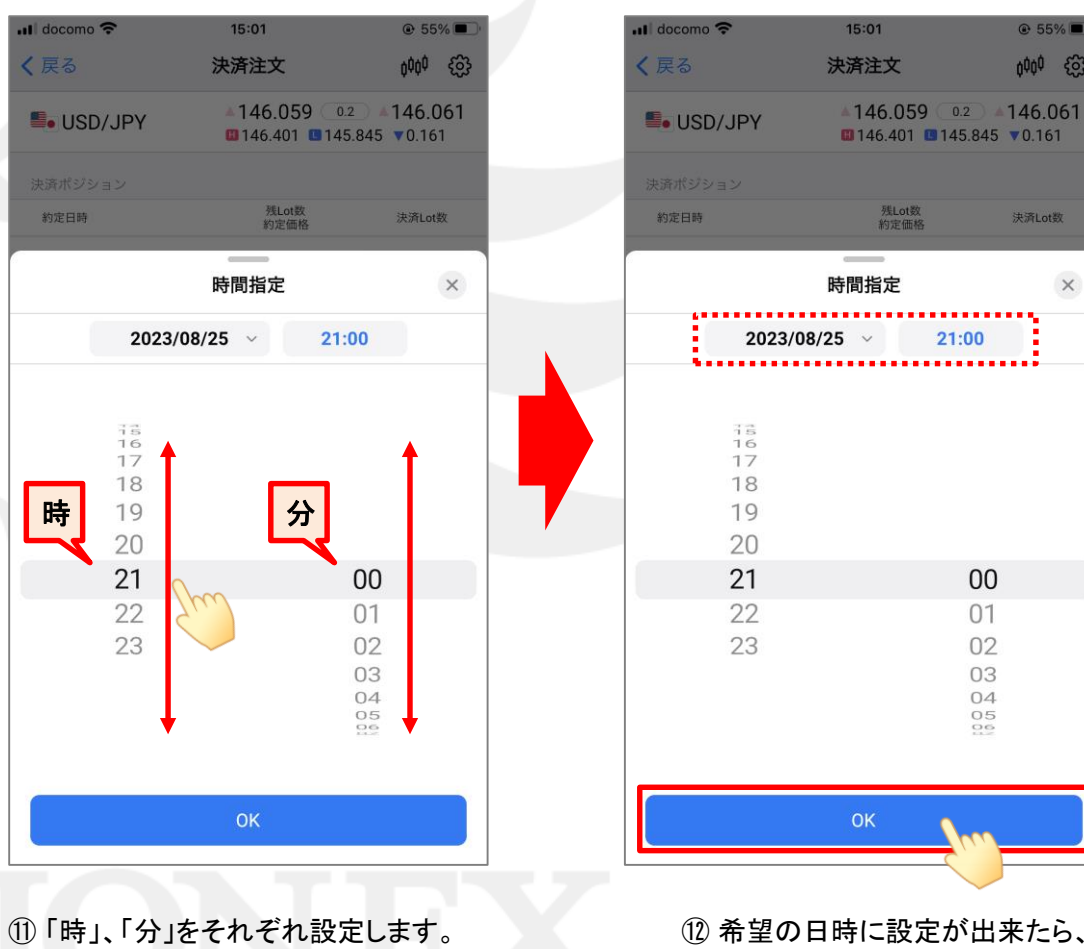

※数字を上下にスライドすると変更できます。

⑫ 希望の日時に設定が出来たら、 【OK】をタップします。

OK

### LION FX 5

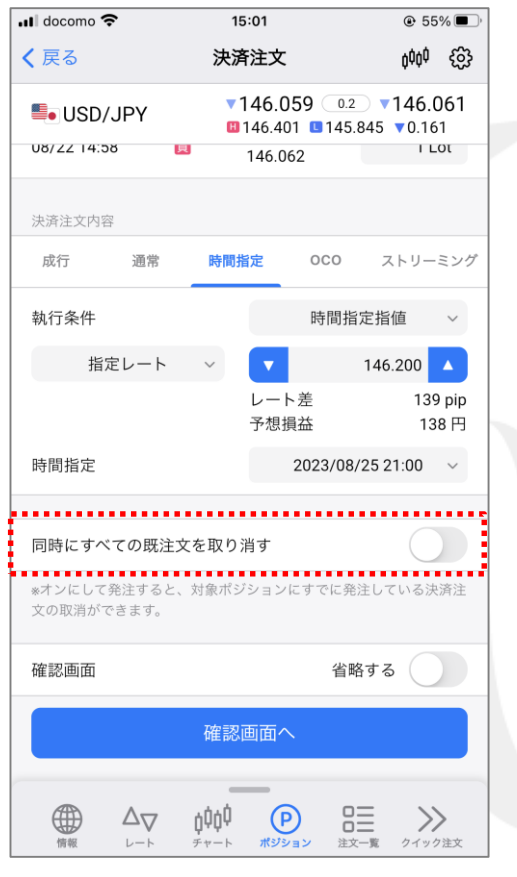

⑬ 【同時に全ての既注文を取り消す】を有効にすると、 このポジションに他の決済注文を設定していた場合 自動的に取消しをして、時間指定決済を発注します。 …無効 …有効

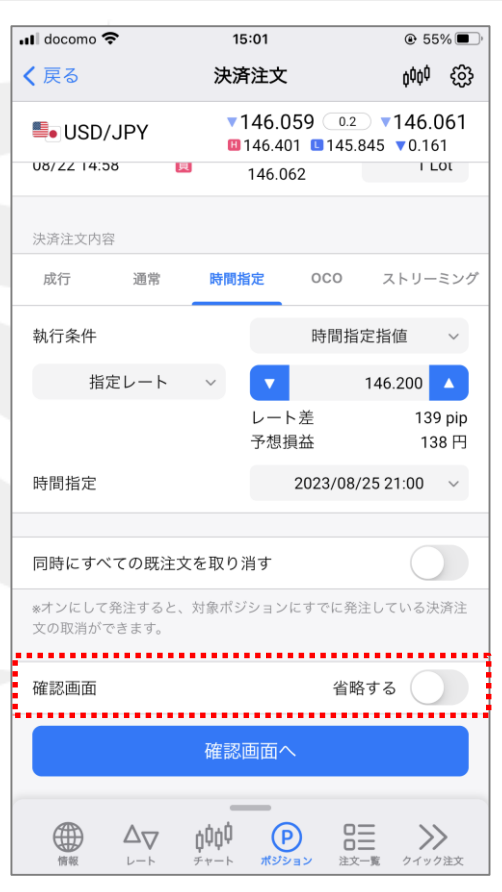

⑭ 【確認画面】の「省略する」をタップすると、発注前の 確認画面を表示する/しないを変更することができます。 …確認画面を表示します。 省略する  $\overline{\S}$ …確認画面を表示しません。 省略する

 $15:01$ 

 $@55\%$ 

### LION FX 5

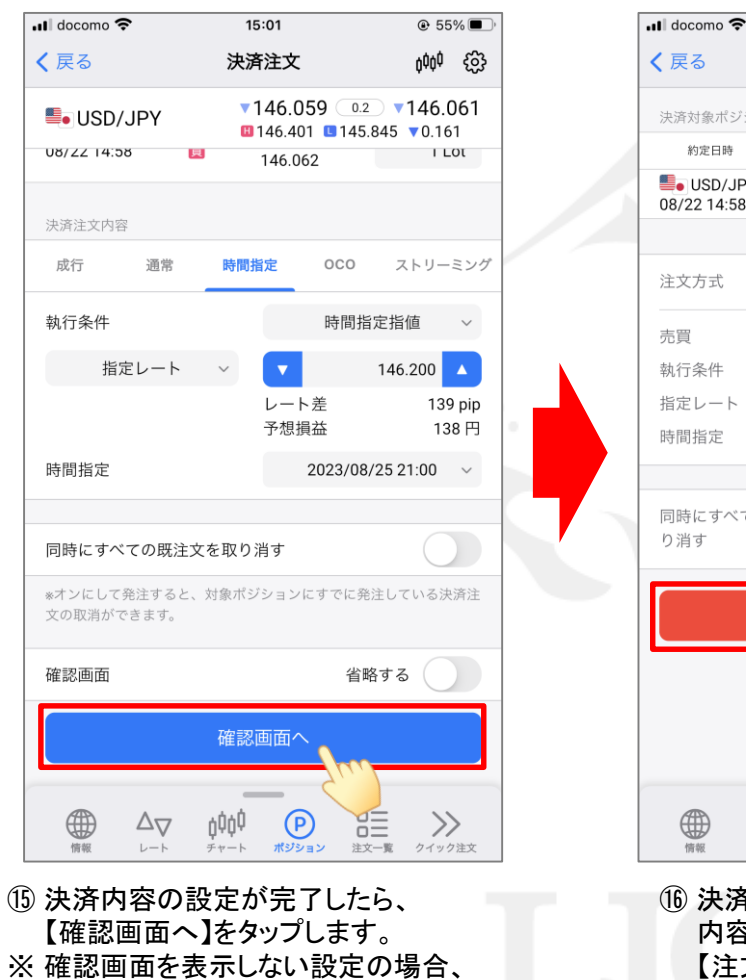

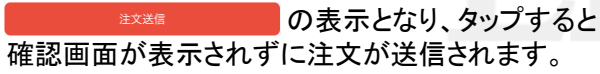

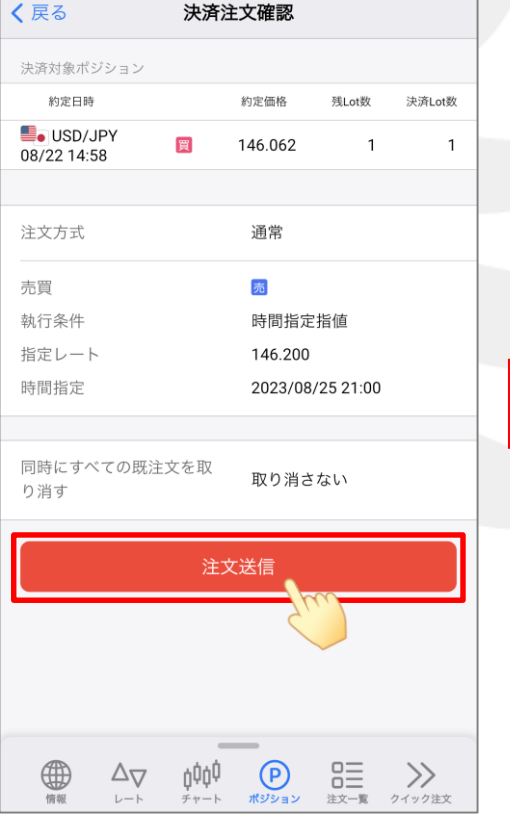

⑯ 決済注文確認画面が表示されます。 内容を確認し、問題なければ 【注文送信】をタップします。

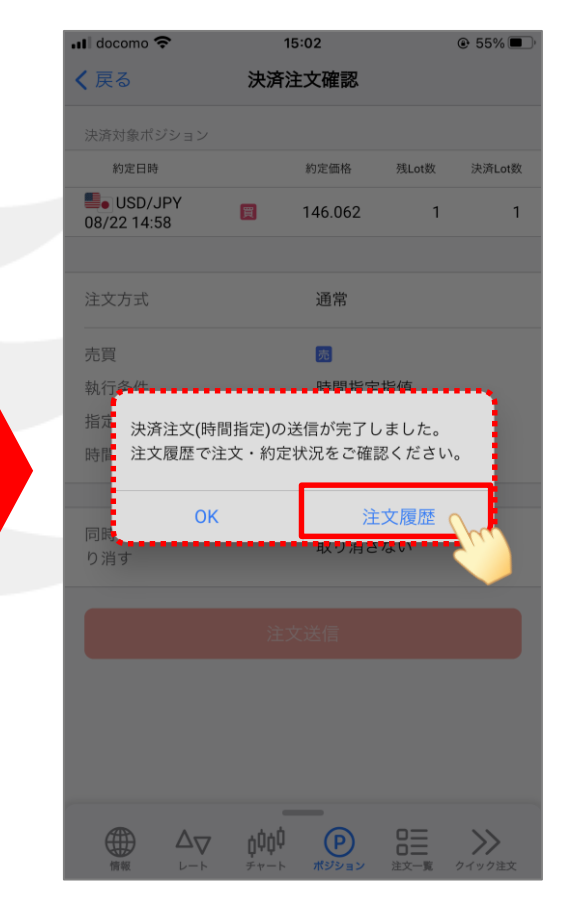

⑰ 決済注文の送信完了メッセージが表示されます。 「注文履歴」をタップします。

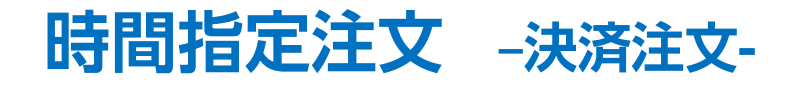

#### LION FX 5

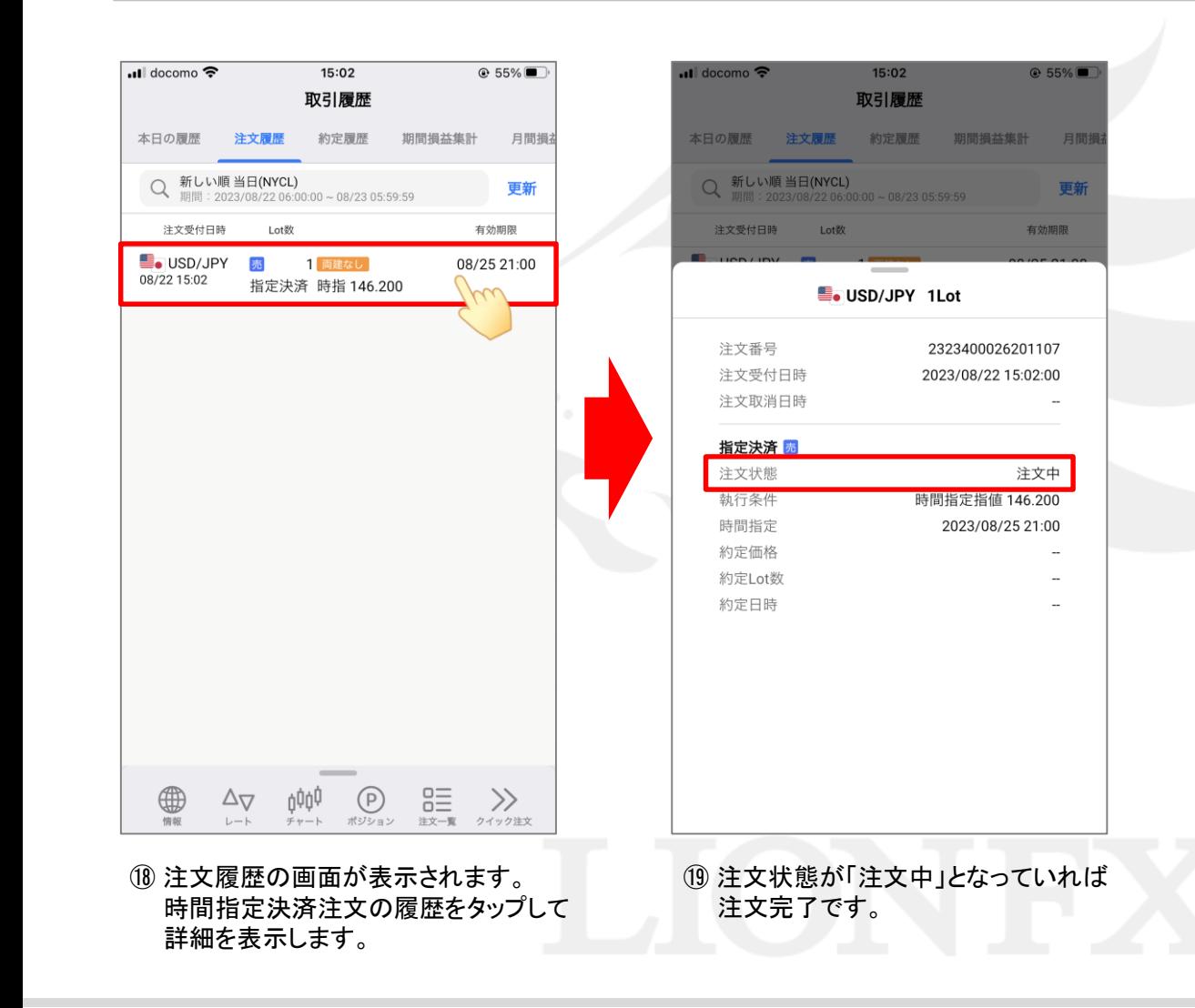